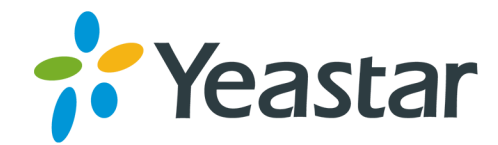

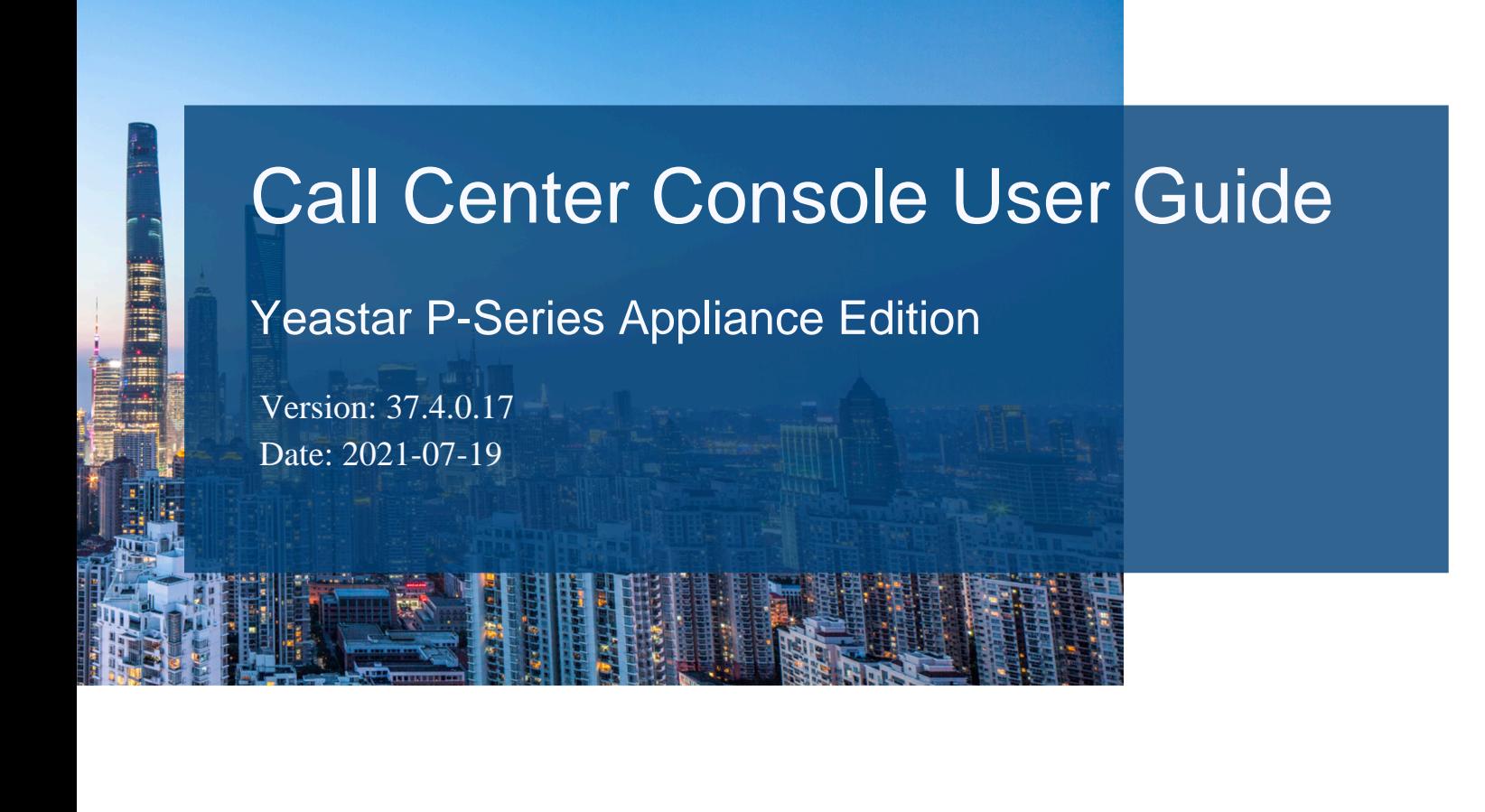

Support: +86-592-5503301 **EX** Support: support@yeastar.com

https://www.yeastar.com

**Yeastar Information Technology Co.Ltd.** 

# **Contents**

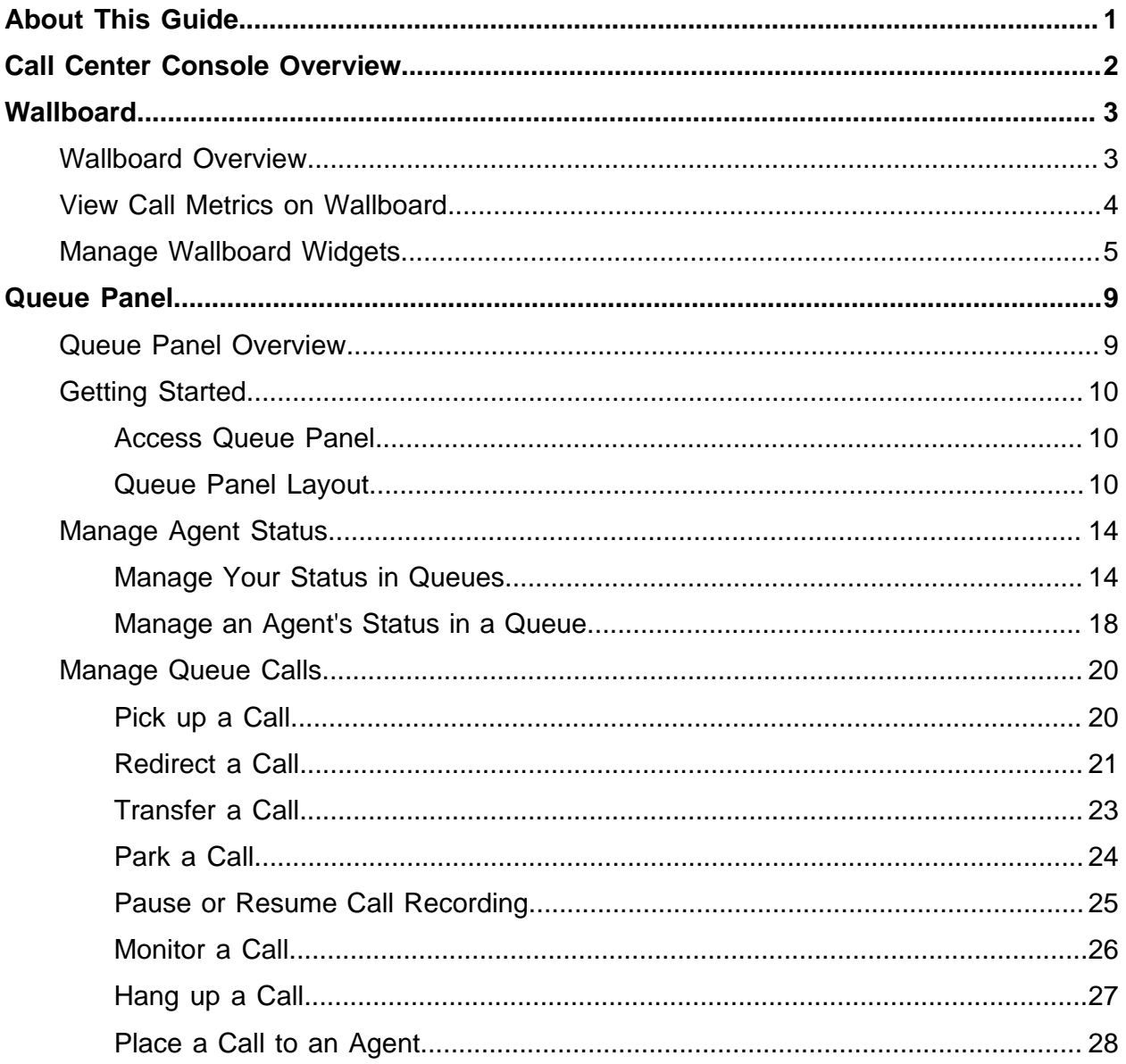

# <span id="page-2-0"></span>About This Guide

This user guide provides step-by-step procedures and reference information for using Call Center Console.

## **Audience**

This guide is intended for call center managers (supervisors) and agents who need to monitor call center performance and manage queue calls.

## **Additional resources**

For more information of Call Center setup, see [Yeastar P-Series Administrator Guide - Call](https://help.yeastar.com/en/p-series-appliance-edition/administrator-guide/call-center-overview.html) [Center Setup.](https://help.yeastar.com/en/p-series-appliance-edition/administrator-guide/call-center-overview.html)

# <span id="page-3-0"></span>Call Center Console Overview

Call Center Console is an additional service that allows queue manager and agents to monitor queue performance and call activity, and manage queue calls. This topic describes the Call Center Console components.

## **Prerequisites**

Call Center Console is only available for Yeastar P-Series Enterprise Plan and UItimate Plan.

## **Call Center Console components**

Call Center Console is a web-based utility integrated with Linkus Web Client, including **Wallboard** and **Queue Panel**.

- **Wallboard**: A Wallboard is a reporting tool that displays call center metrics and KPIs to allow managers and agents to monitor and optimize performance.
- **Queue Panel**: Show the call metrics and agents' performance in real time, and offer a comprehensive view on activity of call. It is available to manager and agents to manage queue calls.

# <span id="page-4-0"></span>**Wallboard**

# <span id="page-4-1"></span>Wallboard Overview

The Wallboard allows you to easily view real-time information related to queues. This topic describes what you can do on Wallboard and the call metrics displayed on the Wallboard.

# **Prerequisites**

Wallboard is only available for call center manager.

## **What you can do on Wallboard**

As a queue manager, you can quickly access all the important information about your queues in real time on Wallboard. Yeastar Wallboard drills down into your queue's daily, weekly, or monthly performance, providing an insight into call volumes, response rates, and service level.

You can display call metrics for each queue independently as needed. With a Wallboard displayed on a TV or a dedicated "wallboard", each queue agents should be able to understand their performance at a glance. In this way, agents are continuously up to date with service level agreements and daily targets, which increases efficiency and workload output.

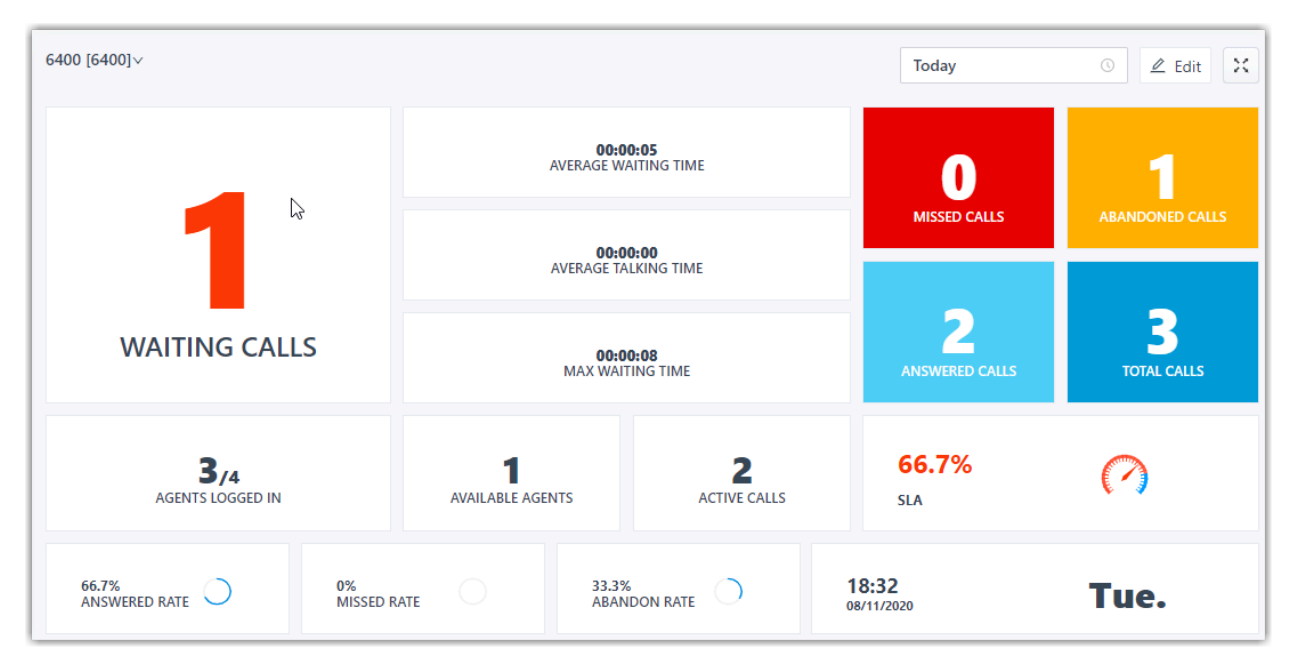

# **Queue call metrics**

Queue call metrics displayed on Wallboard are customizable. The following table lists the available metrics widgets on the Wallboard.

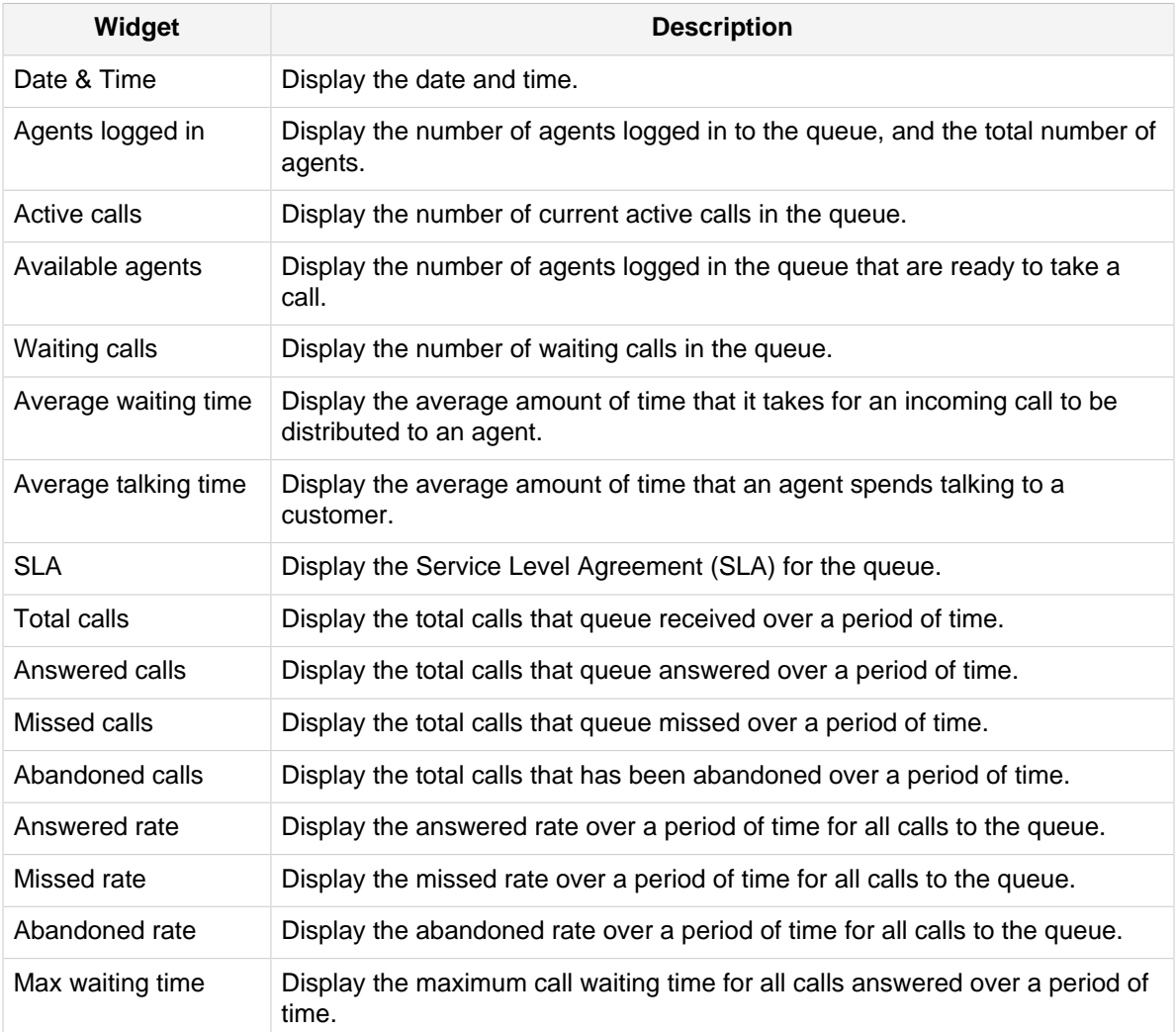

# <span id="page-5-0"></span>View Call Metrics on Wallboard

As a manager of a queue or multiple queues, you can view call statistics of each queue to measure the queue performance. This topic describes how to view queue call statistics.

# **Prerequisites**

- You are a queue manager.
- You have the permission to access Linkus Web Client, and get username and password from your system administrator.

# **Procedure**

1. Log in to Linkus Web Client.

**Tip:** If you have received a Linkus welcome email, you can click the login link for Linkus Web Client to quickly log in.

- a. Launch your web browser, enter the IP address of Linkus Web Client, press **Enter**.
- b. Enter your username and password, click **LOG IN**.
	- **Username**: Extension number or email address.
		- **Password**: Extension User Password.
- 2. Go to **Call Center Console> Wallboard**.
- 3. If you have multiple queues, select a desired queue from the upper left corner of Wallboard.

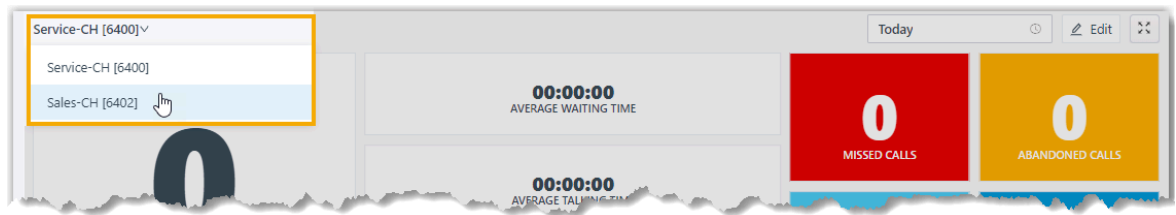

- 4. Select a time range from the upper right corner of Wallboard.
	- **Today**: View statistics of today.
	- **This Week**: View statistics of this week.
	- **This Month**: View statistics of this month.

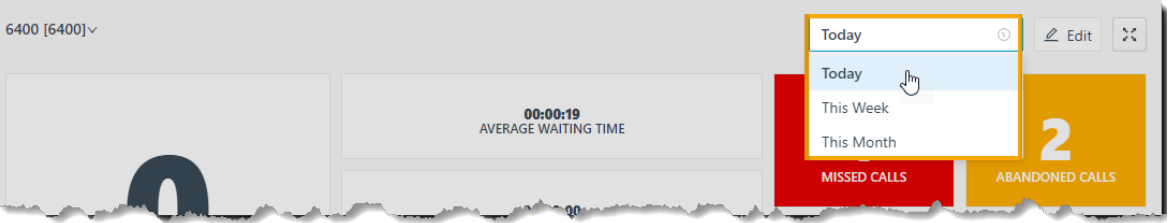

5. **Optional:** Click  $\frac{1}{2}$  to display the Wallboard of each queue independently in a separate browser window.

For example, display the Wallboard of Service department in a browser window, and show the wallboard to Service agents; display the Wallboard of Sales department in another browser window, and shows the wallboard to Sales agents.

# <span id="page-6-0"></span>Manage Wallboard Widgets

Widgets displayed on Wallboard are customizable. You can place a widget in a way that is easy to see. This topic describes how to add, resize, lock, delete, reset, and add a note to a widget.

# **Add a widget**

1. In the upper right corner of the Wallboard, click **Edit**.

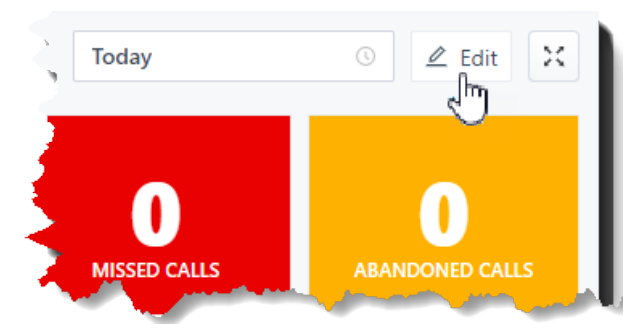

- 2. Click **Add Widget**.
- 3. In the **Type** drop-down list, select a statistic type.
- 4. In the **Note** field, enter the short description according to your needs.
- 5. Click **Save**.

# **Resize a widget**

- 1. In the upper right corner of the Wallboard, click **Edit**.
- 2. Hover your mouse over the lower right corner of the widget.
- 3. Hold the widget and then drag the border frame around it up/down and left/right to resize it.

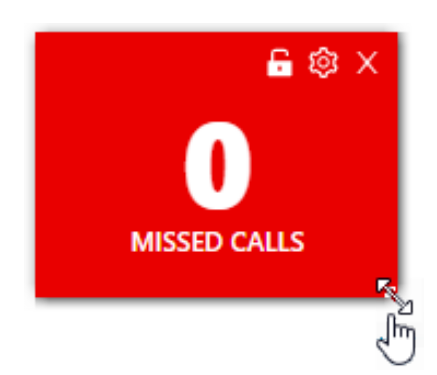

4. Click **Save**.

# **Move and lock a widget on a fixed position**

- 1. In the upper right corner of the Wallboard, click **Edit**.
- 2. Move the widget to a desired position.
- 3. Click  $\Box$  on the desired widget.

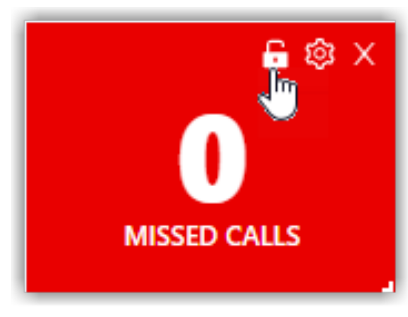

4. Click **Save**.

# **Delete a widget**

- 1. In the upper right corner of the Wallboard, click **Edit**.
- 2. Click  $\times$  on the desired widget.

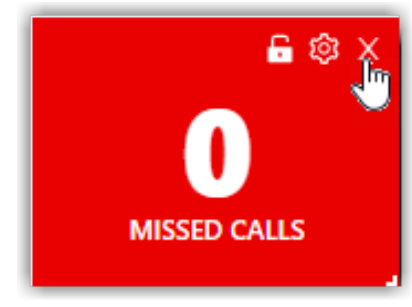

3. Click **Save**.

# **Add a note to the bottom of the widget**

- 1. In the upper right corner of the Wallboard, click **Edit**.
- 2. Click  $\overleftrightarrow{\mathbb{Q}}$  on the desired widget.

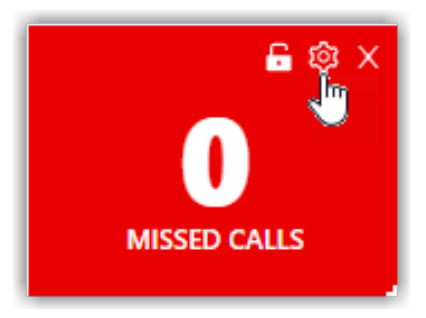

3. In the **Note** field, enter the short description according to your needs.

4. Click **Save**.

## **Reset widgets**

Reset widgets to the default settings and discard changes you have made.

1. In the upper right corner of the Wallboard, click **Edit**.

### 2. Click **Reset** and **Save**.

The custom position, note, and size of the widgets will be reset to back to the default settings.

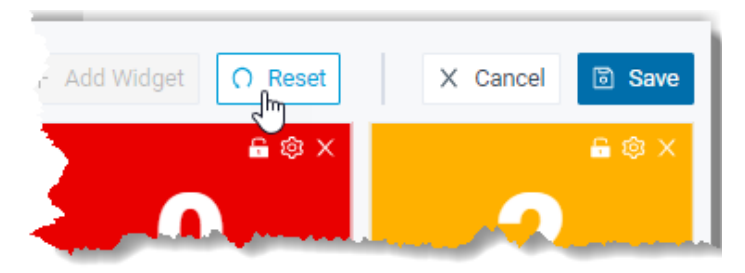

# <span id="page-10-1"></span><span id="page-10-0"></span>Queue Panel

# Queue Panel Overview

This topic describes what you can do on Queue Panel, and the permissions of queue manager and agents.

## **What you can do on Queue Panel**

With an easy-to-use interface on Yeastar Queue Panel, you can view call statistics, change agent status, and manage queue calls quickly and efficiently.

- View call statistics of each queue and each agent.
- Change agent status in the queue, including login, logout, pause, and unpause.
- Manage queue calls:
	- # **Call distribution**: Redirect incoming calls, and transfer calls.
	- # **Call connection**: Pick up ringing calls, and hang up calls.
	- # **Call parking**: Park calls.
	- # **Call recording**: Monitor recording status, pause or resume call recording.
	- # **Call monitoring**: Barge in a call, listen to a call, and whisper to a call.

# **Queue Panel permissions**

What you can do on Queue Panel depends on the following permission. The permission is assigned by your system administrator.

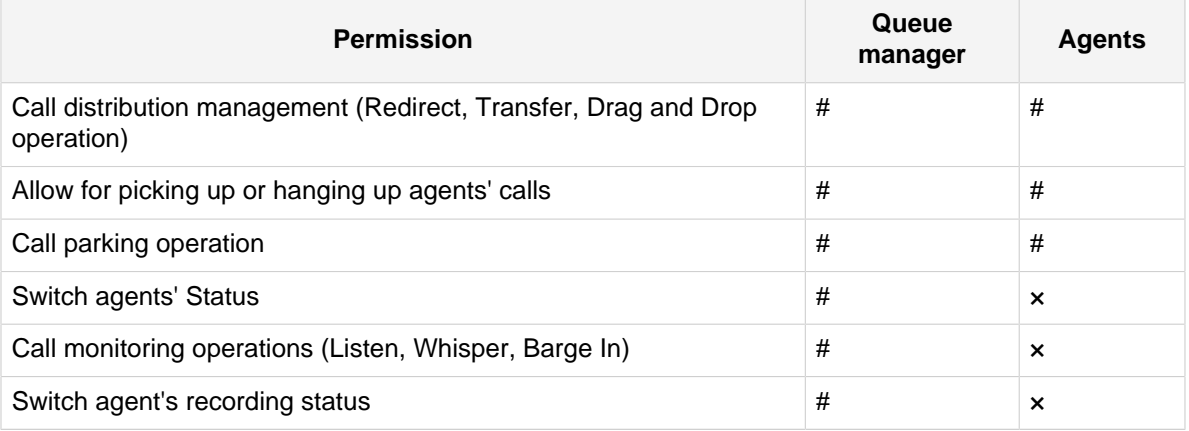

# <span id="page-11-0"></span>Getting Started

# <span id="page-11-1"></span>Access Queue Panel

This topic describes how to access Queue Panel.

## **Procedure**

1. Log in to Linkus Web Client.

**Tip:** If you have received a Linkus welcome email, you can click the login link for Linkus Web Client to quickly log in.

- a. Launch your web browser, enter the IP address of Linkus Web Client, press **Enter**.
- b. Enter your username and password, click **LOG IN**.
	- **Username**: Extension number or email address.
	- **Password**: Extension User Password.
- 2. Go to **Call Center Console> Queue Panel**.

# <span id="page-11-2"></span>Queue Panel Layout

This topic describes the Queue Panel layout, including call statistics panel, waiting call panel, active call panel, and agent panel.

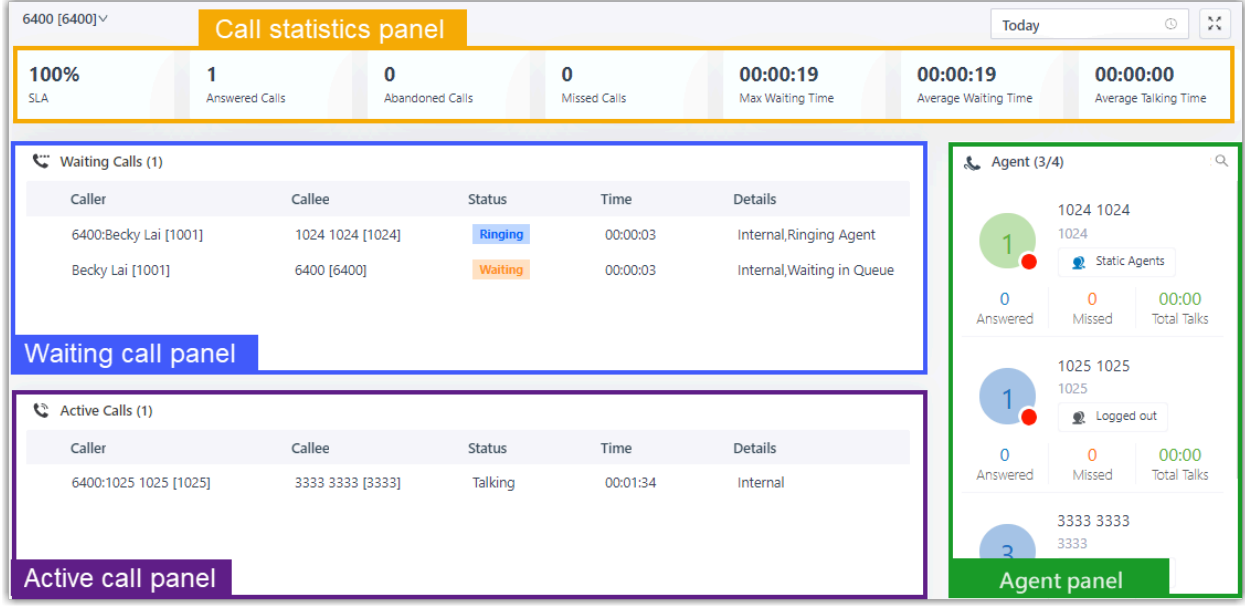

## **Menu bar**

1. If you have multiple queues, select a desired queue from the upper left corner of queue panel.

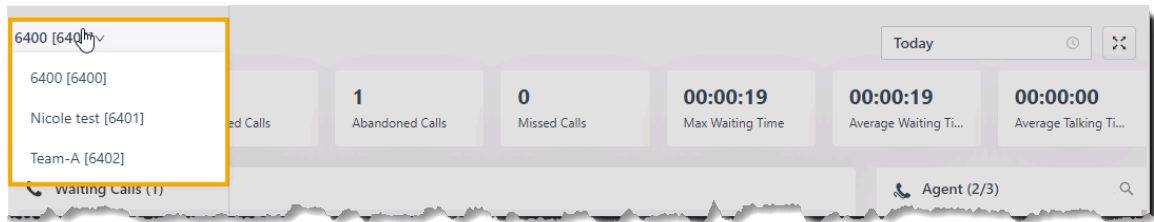

- 2. Select a time range.
	- **Today**: View statistics of today.
	- **This Week**: View statistics of this week.
	- **This Month**: View statistics of this month.

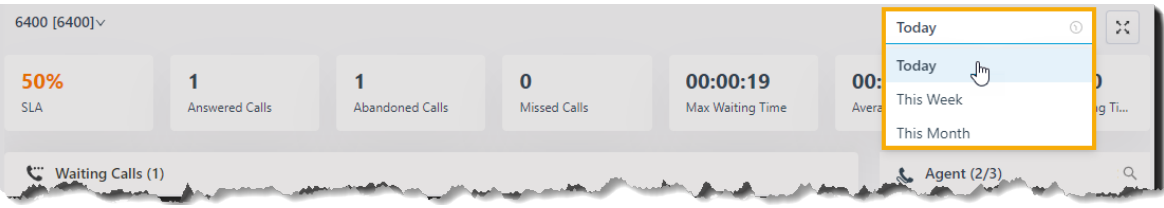

3. **Optional:** Click  $\frac{1}{2}$  to display queue panel in a separate browser window.

For example, display the queue panel of Service in a browser window; display the queue panel of Sales in another browser window.

# **Call statistics panel**

Display call statistics of a queue.

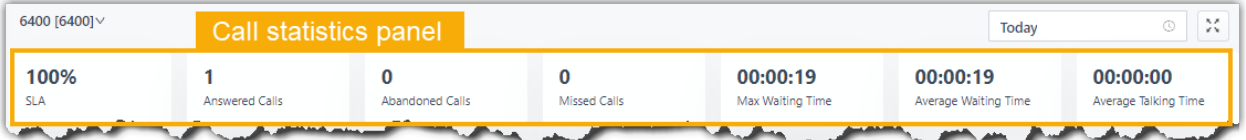

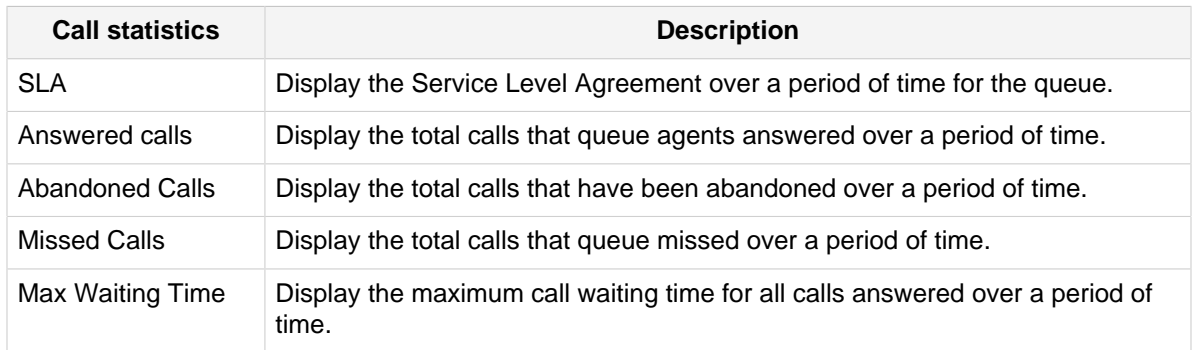

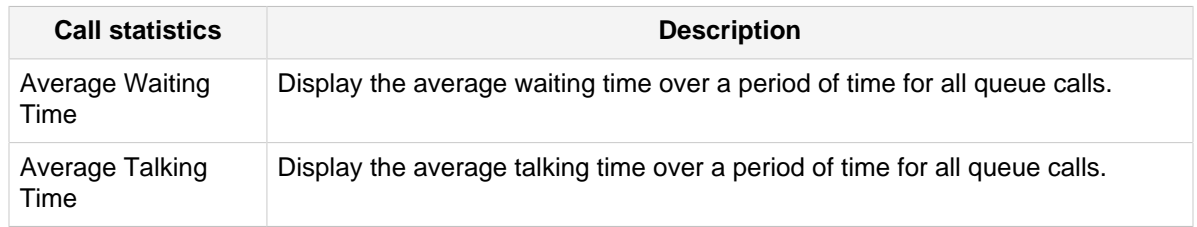

# **Waiting call panel**

Display the details of incoming call that is in ringing or waiting state in real time, including caller, callee, status, time, and details.

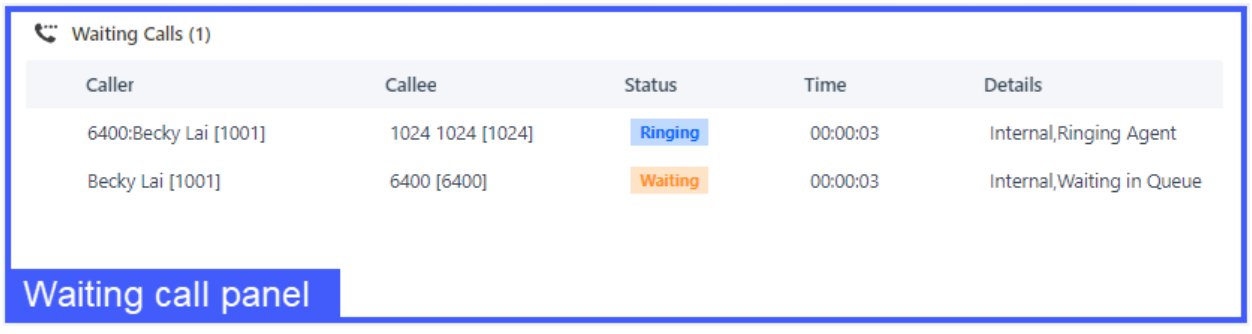

# **Active call panel**

Display details of answered calls in real time, including caller, callee, status, time, and details.

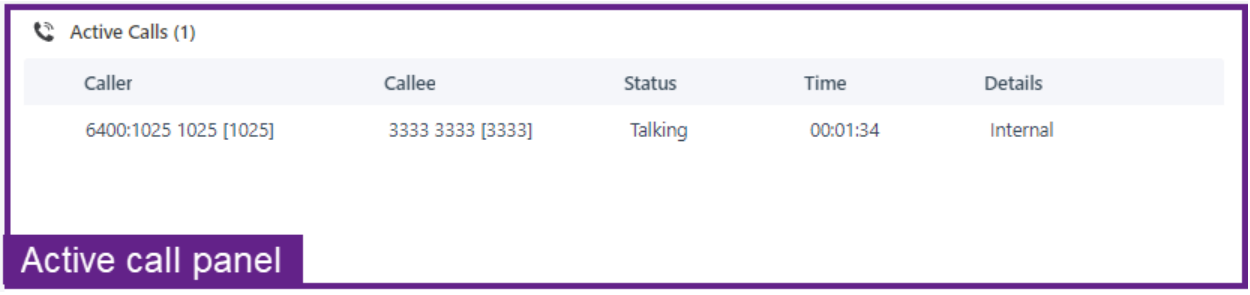

# **Agent panel**

Display agent details in the queue, including the agent's presence, queue status, and personal call statistics.

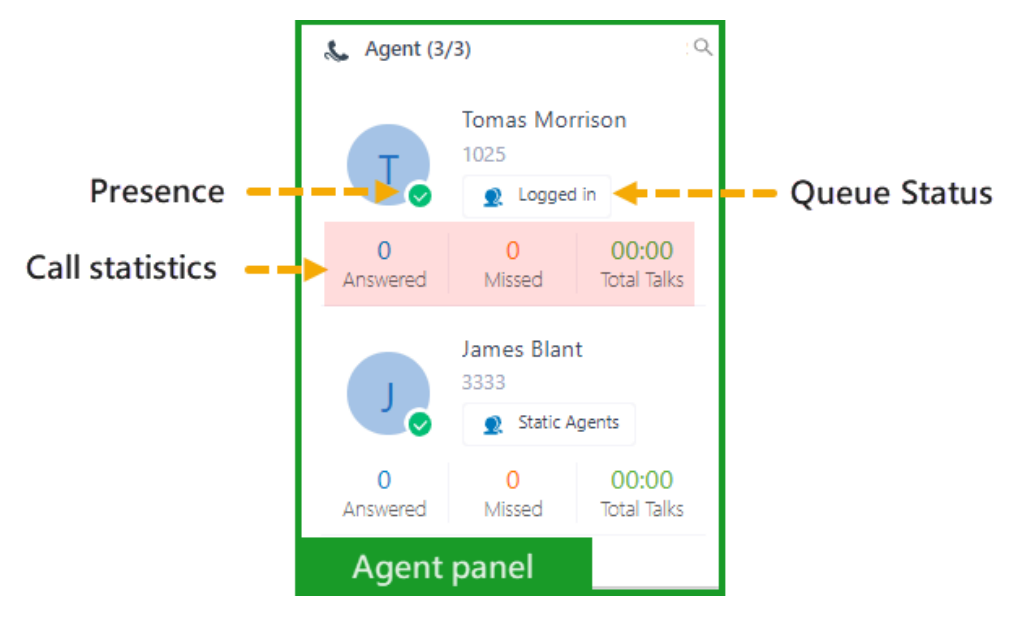

#### **Agent's presence**

Hover your mouse over the presence icon, you can see the agent's presence status.

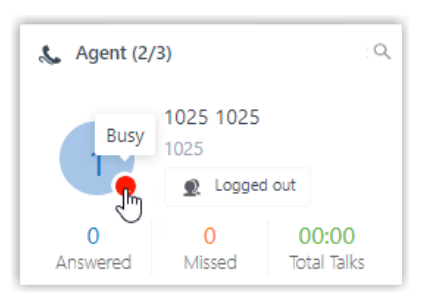

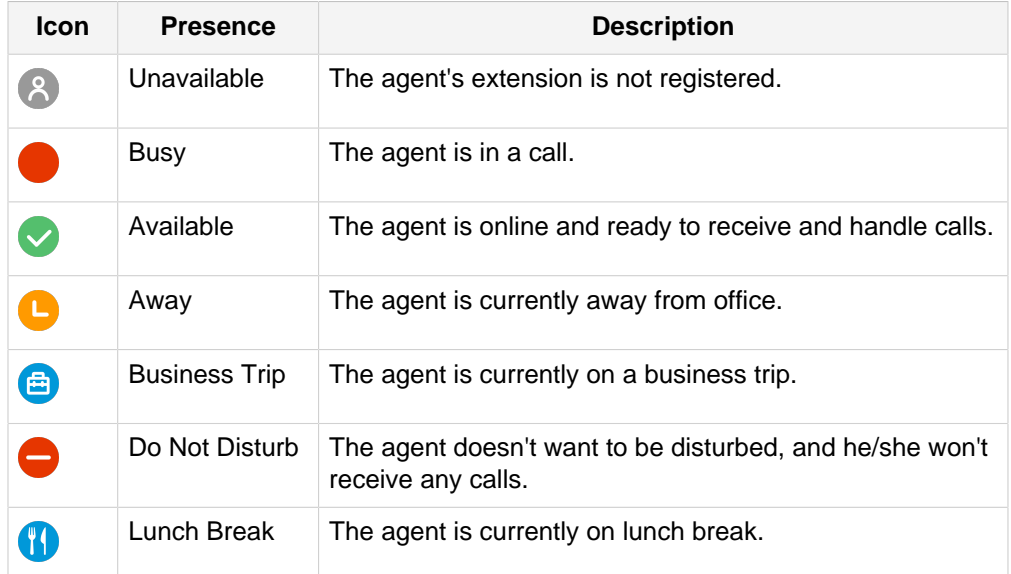

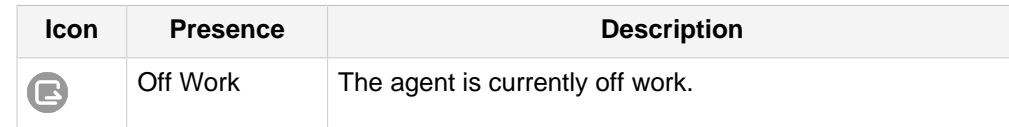

#### **Queue Status**

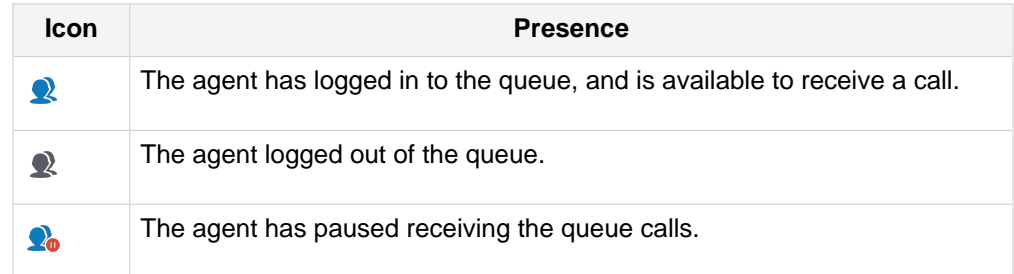

# <span id="page-15-0"></span>Manage Agent Status

# <span id="page-15-1"></span>Manage Your Status in Queues

As an agent of a queue or multiple queues, you can change your own status in a specific queue or in all queues. This topic describes how to log in to queues, log out of queues, pause queue calls, and unpause queue calls.

# **Log in to queues**

#### **Prerequisites**

This operation is only available for dynamic agents.

#### **Log in to all queues**

- 1. In the top navigation bar of Linkus Web Client, click **Agent Status**.
- 2. Hover your mouse over **Switch Status To**.
- 3. Click **Log In**.

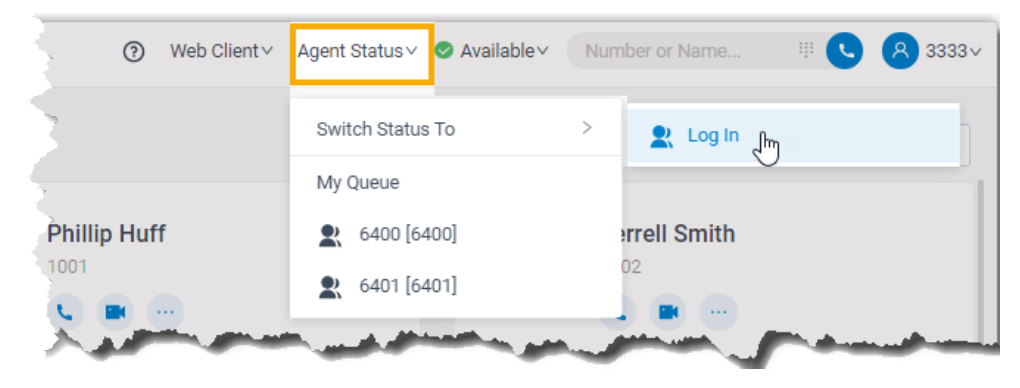

#### **Log in to a specific queue**

- 1. In the Linkus Web Client, go to **Queue Panel**.
- 2. In the top-left corner of the Queue Panel, select a desired queue.

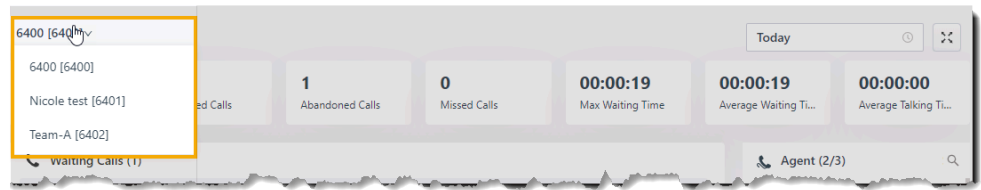

- 3. On the **Agent** panel, hover your mouse over your extension.
- 4. Click the queue status.

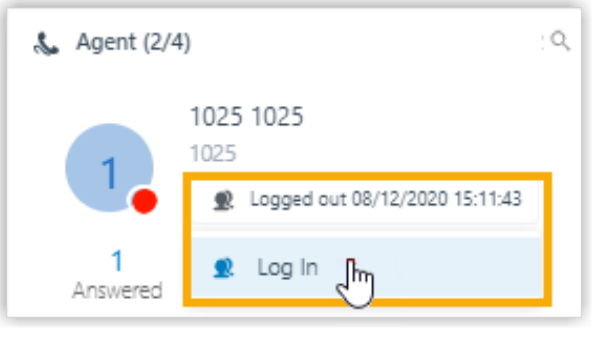

5. Click **Log in**.

#### **Log out of queues**

#### **Prerequisites**

This operation is only available for dynamic agents.

#### **Log out of all queues**

- 1. In the top navigation bar of Linkus Web Client, click **Agent Status**.
- 2. Hover your mouse over **Switch Status To**.
- 3. Click **Log out**.

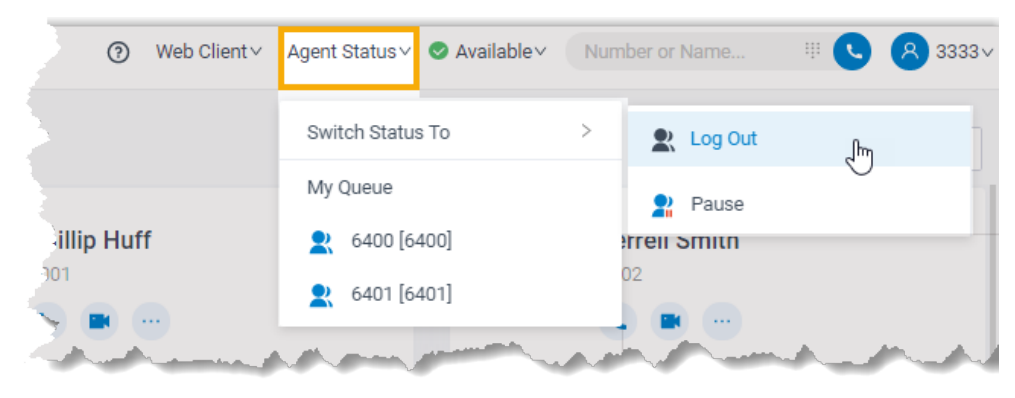

#### **Log out of a specific queue**

- 1. In the Linkus Web Client, go to **Queue Panel**.
- 2. In the top-left corner of the Queue Panel, select a desired queue.

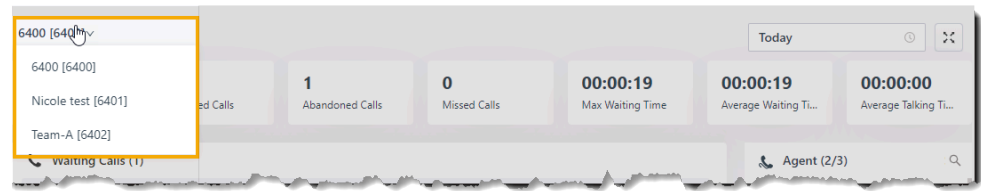

- 3. On the **Agent** panel, hover your mouse over your extension.
- 4. Click the queue status.

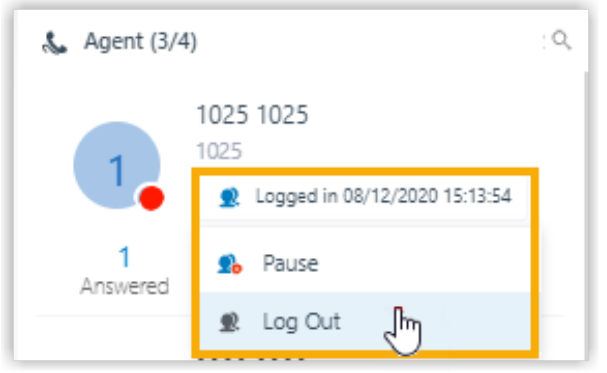

5. Click **Log out**.

## **Pause queue calls**

As a static agent or dynamic agent, you can pause the queue calls when you are away from desk. The queue will not distribute calls to you after you pause queue calls.

#### **Pause calls of all queues**

- 1. In the top navigation bar of Linkus Web Client, click **Agent Status**.
- 2. Hover your mouse over **Switch Status To**.
- 3. Click **Pause**.

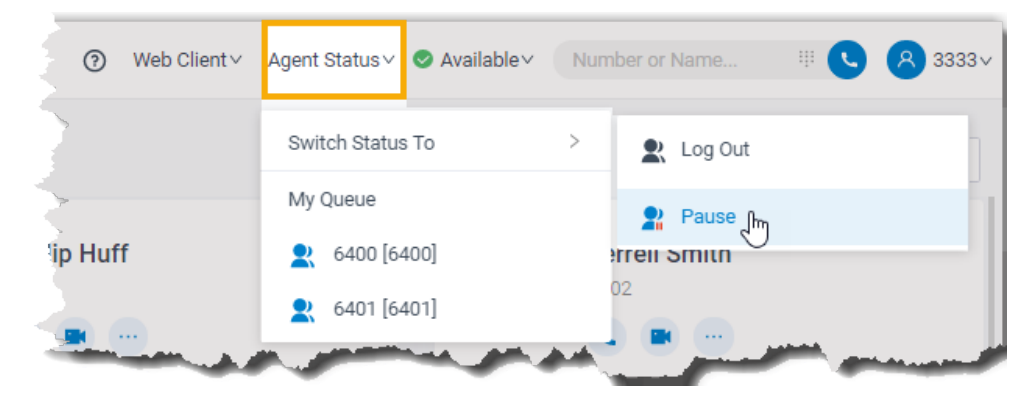

#### **Pause calls of a specific queue**

- 1. In the Linkus Web Client, go to **Queue Panel**.
- 2. In the top-left corner of the Queue Panel, select a desired queue.

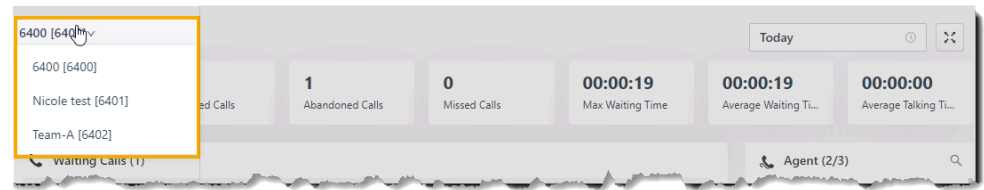

- 3. On the **Agent** panel, hover your mouse over your extension.
- 4. Click the queue status.
- 5. Click **Pause**.

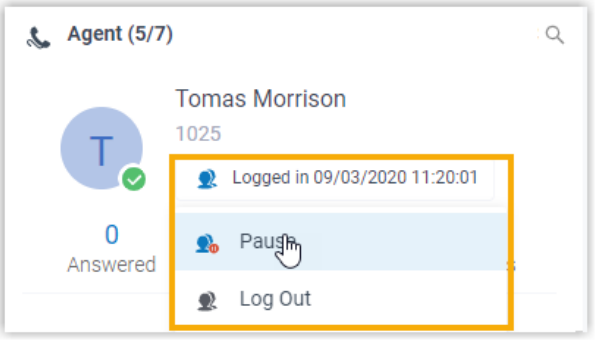

### **Unpause queue calls**

As a static agent or dynamic agent, you can unpause queue calls when you are ready to take a call.

#### **Unpause calls of all queues**

- 1. In the top navigation bar of Linkus Web Client, click **Agent Status**.
- 2. Hover your mouse over **Switch Status To**.
- 3. Click **Unpause**.

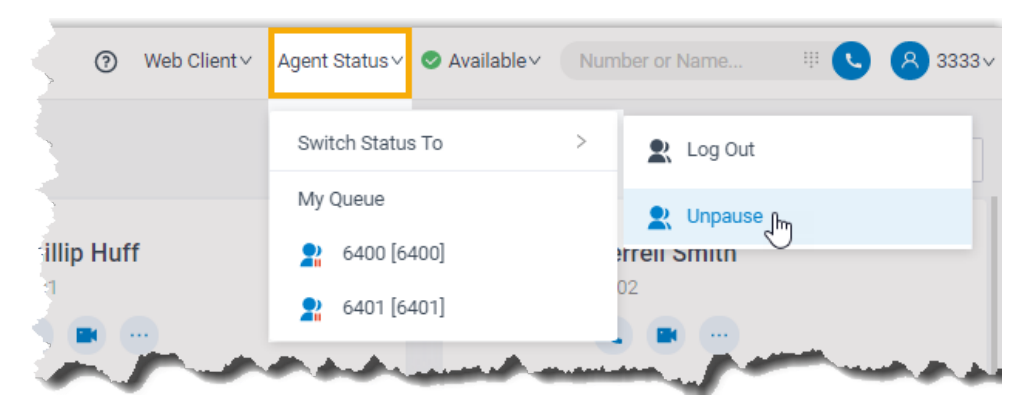

#### **Unpause calls of a specific queue**

- 1. In the Linkus Web Client, go to **Queue Panel**.
- 2. In the top-left corner of the Queue Panel, select a desired

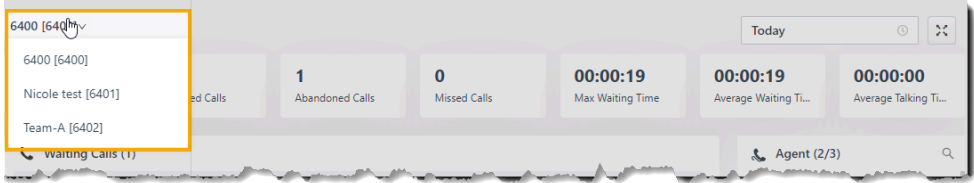

queue.

- 3. On the **Agent** panel, hover your mouse over your extension.
- 4. Click the queue status.
- 5. Click **Unpause**.

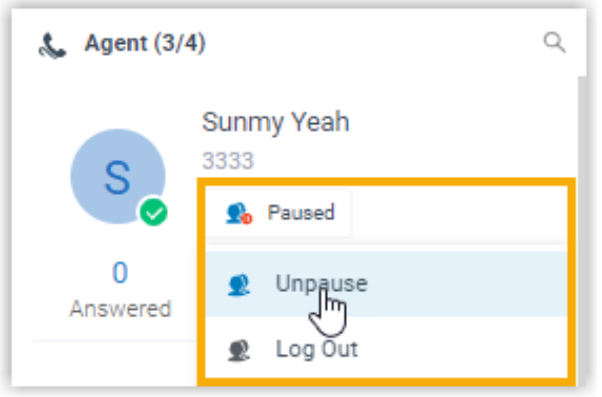

# <span id="page-19-0"></span>Manage an Agent's Status in a Queue

As a queue manager, you can change an agent's status remotely. This topic describes how to log an agent in to a queue, log an agent out of a queue, pause agents' service, and unpause agents' service.

## **Prerequisites**

- Only a Queue manager can change agents' status.
- To change agents' status, **Switch agents' Status** permission is required .

#### **Log an agent in to a queue**

- 1. In the Linkus Web Client, go to **Queue Panel**.
- 2. On the **Agent** panel, hover your mouse over the logged-out agent.
- 3. Click the agent status.
- 4. Click **Log in**.

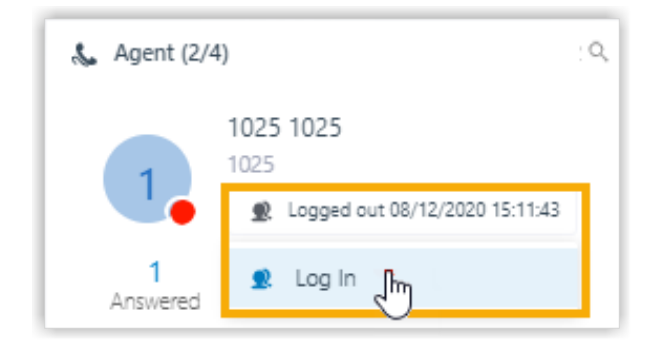

# **Log an agent out of a queue**

**F** Note: The static agent can not log out of a queue.

- 1. On the **Agent** panel, hover your mouse over the logged-in agent.
- 2. Click the agent status.
- 3. Click **Log out**.

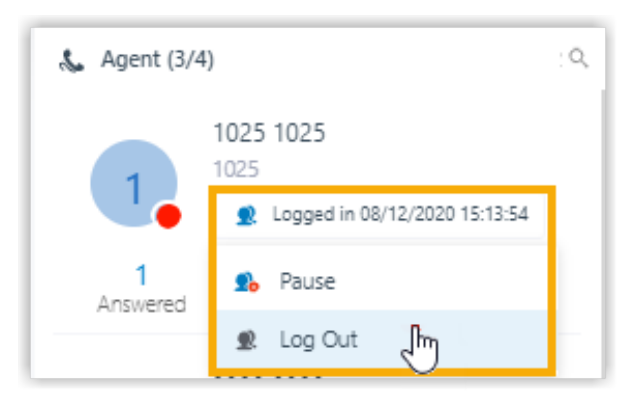

## **Pause an agent's service**

- 1. On the **Agent** panel, hover your mouse over the logged-in agent.
- 2. Click the agent status.
- 3. Click **Pause**.

The system will not distribute queue calls to the paused agent.

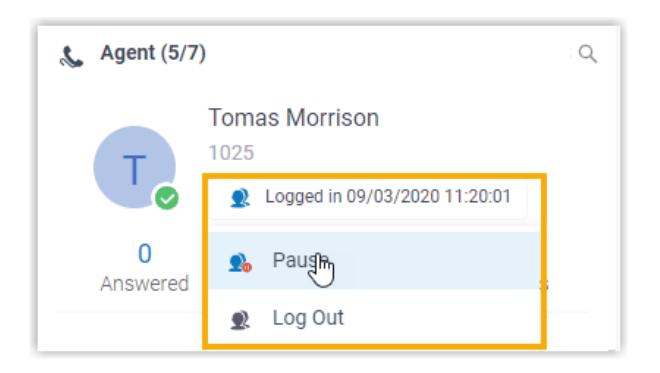

## **Unpause an agent's service**

- 1. On the **Agent** panel, hover your mouse over the logged-in agent.
- 2. Click the agent status.
- 3. Click **Unpause**.

The agent becomes available to receive queue calls.

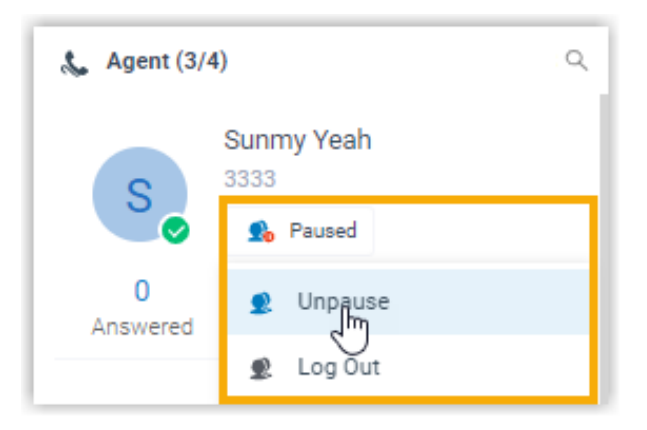

# <span id="page-21-0"></span>Manage Queue Calls

# <span id="page-21-1"></span>Pick up a Call

If a call is ringing and has not been answered for a long time, in order to save the callers' user's waiting time, you can pick up the ringing call. This topic describes how to pick up a ringing call.

# **Prerequisites**

To pick up agents' incoming calls, **Allow for picking up or hanging up agents' calls** permission is required.

### **Procedure**

- 1. In the Linkus Web Client, go to **Queue Panel**.
- 2. On the **Waiting Calls** panel, hover your mouse over a call that is in Ringing status.
- 3. Right click the incoming call, and select **Pick Up**.

The PBX system routes the call to your extension.

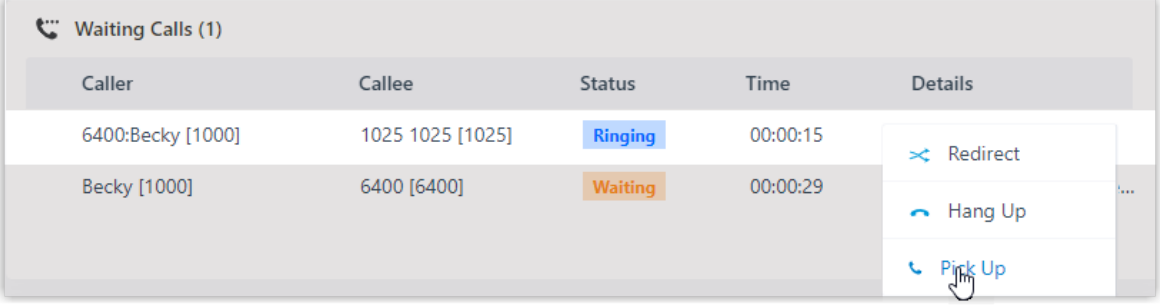

<span id="page-22-0"></span>4. Answer the call.

# Redirect a Call

If a call has not been answered for a long time, in order to save the caller's waiting time, you can redirect the incoming call to another extension, ring group, queue, or extension's voicemail. This topic describes how to redirect an incoming call that is in the ringing status.

## **Prerequisites**

To redirect agents' incoming calls, **Call distribution management (Redirect, Transfer, Drag and Drop operation)** permission is required.

#### **Redirect a call to an extension**

- 1. In the Linkus Web Client, go to **Queue Panel**.
- 2. On the **Waiting Calls** panel, hover your mouse over a call that is in Ringing status.
- 3. Redirect the call to an extension user in one of the following methods:
	- Drag the call and drop it on a desired agent displayed in **Agent** panel.

The agent will receive an incoming call.

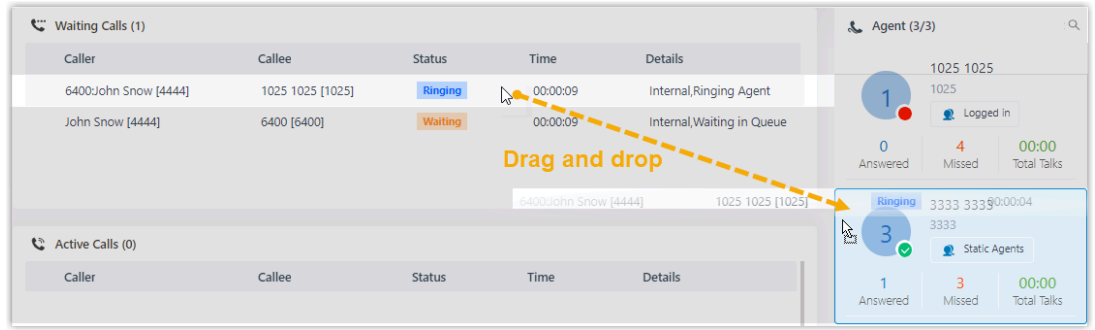

• Right click the call, and click **Redirect**.

On the pop-up panel, enter an extension number, and click  $\Box$ .

The agent will receive an incoming call.

**Tip:** You can also click the extension user from the matching results to transfer the call.

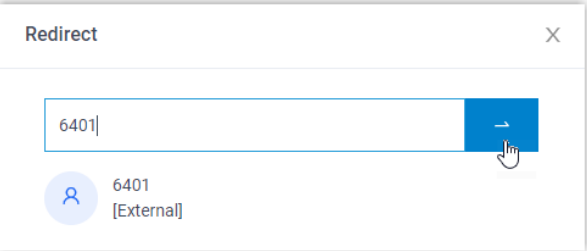

## **Redirect a call to extension voicemail**

- 1. In the Linkus Web Client, go to **Queue Panel**.
- 2. On the **Waiting Calls** panel, hover your mouse over a call that is in Ringing status.
- 3. Right click the incoming call, and select **Redirect**.
- 4. In the pop-up window, enter an extension number to search the extension user.
- 5. From the matching results, click  $\bigcirc$  to redirect the call.

The call is redirected to the extension's voicemail and the caller can leave a message to the extension user.

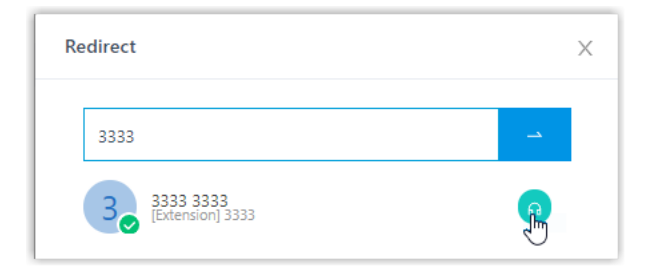

## **Redirect a call to another ring group or queue**

- 1. In the Linkus Web Client, go to **Queue Panel**.
- 2. On the **Waiting Calls** panel, hover your mouse over a call that is in Ringing status.
- 3. Redirect the call to a ring group or a queue.
	- a. Right click the call, and click **Redirect**.
	- b. In the pop-up window, enter a ring group number or a queue number, and click .

The system will route the call the ring group or queue.

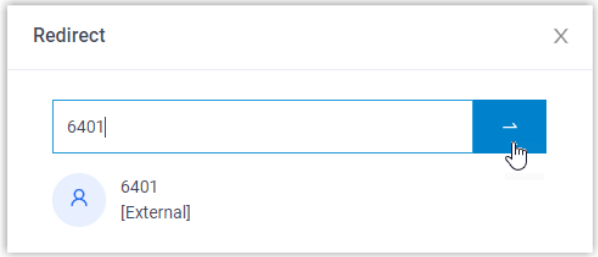

# <span id="page-24-0"></span>Transfer a Call

This topic describes how to transfer an active call.

## **Prerequisites**

To transfer members' active calls, **Call distribution management (Redirect, Transfer, Drag and Drop operation)** permission is required.

### **Transfer a call to an agent**

- 1. In the Linkus Web Client, go to **Queue Panel**.
- 2. On the **Active Calls** panel, hover your mouse over an active call.
- 3. Transfer the call to an extension user in one of the following methods:
	- Drag the call and drop it on a desired extension displayed in **Agents** panel.

The agent will receive an incoming call.

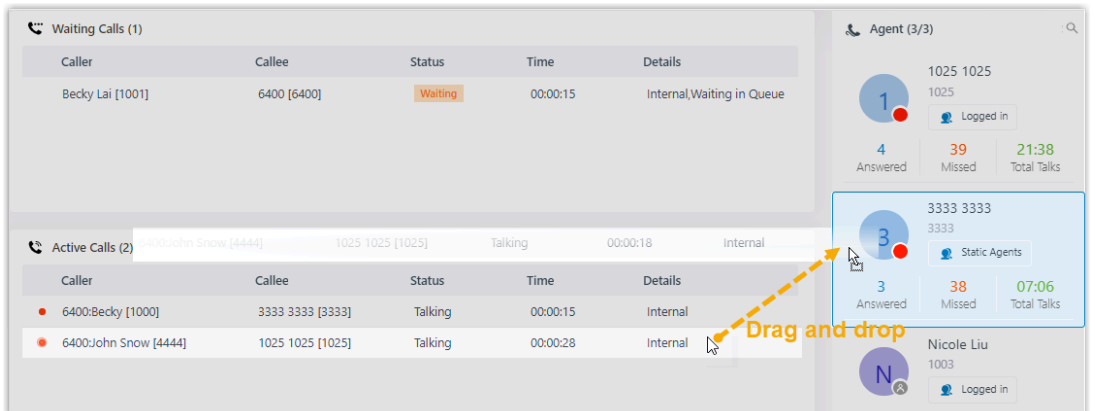

• Right click the call, click **Transfer**, and select a transferred party.

In the pop-up window, enter a target extension number, and click  $\blacksquare$ .

The system routes the call to the agent, the extension user will receive an incoming call.

**Tip:** You can also click the extension user from the matching results to transfer the call.

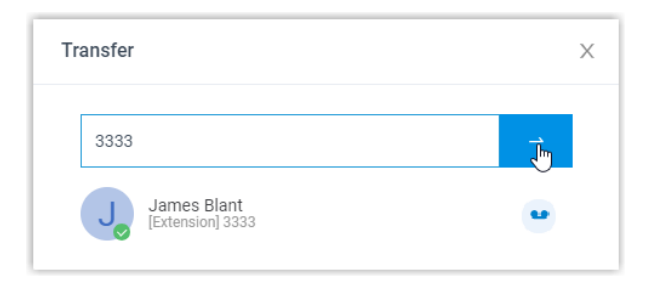

### **Transfer a call to an extension's voicemail**

- 1. In the Linkus Web Client, go to **Queue Panel**.
- 2. On the **Active Calls** panel, hover your mouse over an active call.
- 3. Right click the call, and select **Transfer**.
- 4. In the pop-up window, enter an extension number to search the extension user.
- 5. From the matching results, click  $\bullet\bullet$  to transfer the call.

The system routes the call to the extension's voicemail. The caller can leave a message to the selected extension user.

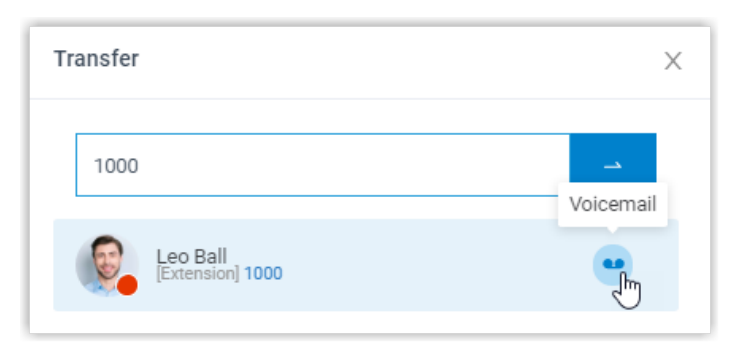

# <span id="page-25-0"></span>Park a Call

Call parking is a method of holding a call on a phone, so that anyone can retrieve the call on another phone. This topic describes how to park a call.

## **Prerequisites**

To park agents' active calls, **Call parking operation** permission is required.

## **Procedure**

- 1. In the Linkus Web Client, go to **Queue Panel**.
- 2. On the **Active Calls** panel, hover your mouse over an answered call.
- 3. Right click the answered call, and select **Parked**.
- 4. Select the parked party.

The call is parked on an available parking number. The system puts the parked party's call on hold, and plays a prompt to tell the other party where to retrieve the call.

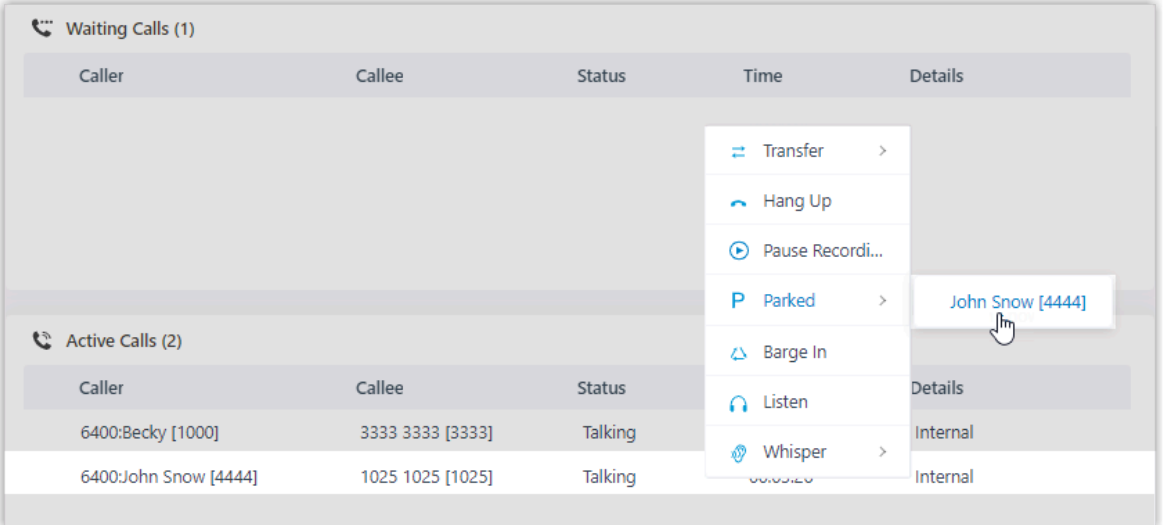

# <span id="page-26-0"></span>Pause or Resume Call Recording

If call recording is enabled on your system, you can pause call recording to avoid sensitive personal information such as credit card details being recorded. This topic describes how to pause or resume call recording.

# **Prerequisites**

- To pause or resume call recording during your own calls, make sure that the **Allow the extension to stop or restart call recording during a call** option is enabled for your extension.
- To pause or resume call recording for other agents, **Switch agent's recording status**  permission is required.

# **Procedure**

- 1. In the Linkus Web Client, go to **Queue Panel**.
- 2. On the **Active Calls** panel, hover your mouse over an recording call.
- 3. To pause recording, right click the call, and click **Pause Recording**.

The recording icon stops flashing, and changes to  $\bigodot$ .

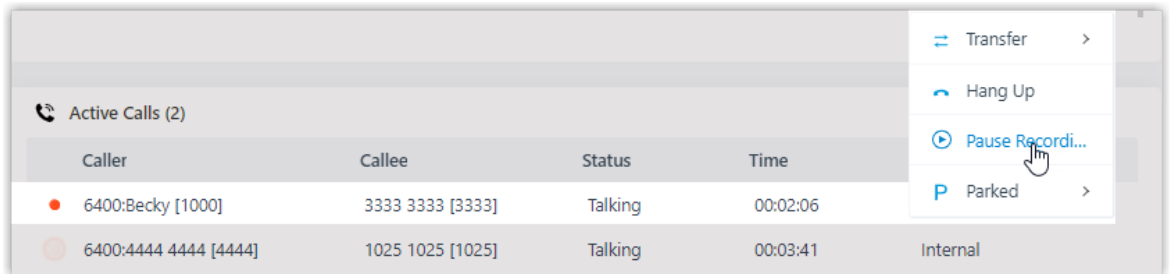

4. To resume recording, right click the call, and click **Resume Recording**.

The recording icon is changed to  $\overline{w}$  and flashing.

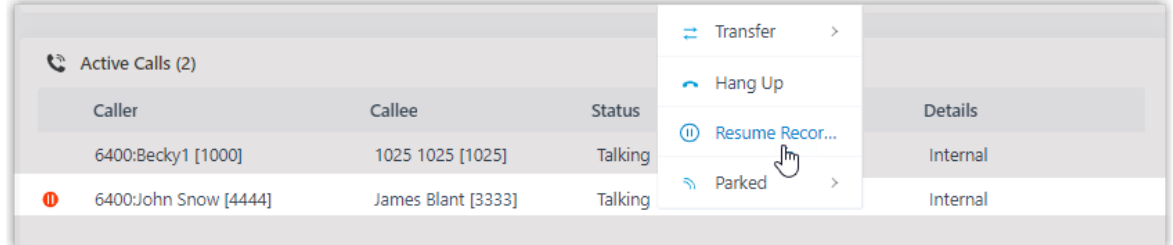

# <span id="page-27-0"></span>Monitor a Call

Call monitoring is the process of monitoring conversations between employees and customers for improving communication and customer service. This topic describes how to monitor a call.

# **Scenario**

For sales and support in call center, call monitoring is a way to manage call quality, increase agent efficiency, improve agent performance, and develop sales or marketing strategies.

You can monitor agents' conversations in the following ways:

- **Call listening**: Listen to the active call between the agent and customer to ensure that quality standards are met, without the agent or customer knowing.
- **Call whispering**: Talk to the agent, and give assistance to the agent during an active call, without the customer hearing the discussion.
- **Call barging**: Join the call to speak with both the agent and customer, provide immediate assistance, and improve customer satisfaction.

# **Prerequisites**

- You are queue manager.
- To monitor agents' calls, **Call monitoring operations (Listen, Whisper, Barge In)**  permission is required.

### **Procedure**

- 1. In the Linkus Web Client, go to **Queue Panel**.
- 2. On the **Active Calls** panel, hover your mouse over an active call.
- 3. Right click the call, and select a monitor mode: **Barge In**, **Listen**, or **Whisper**.

The system places a call to your extension.

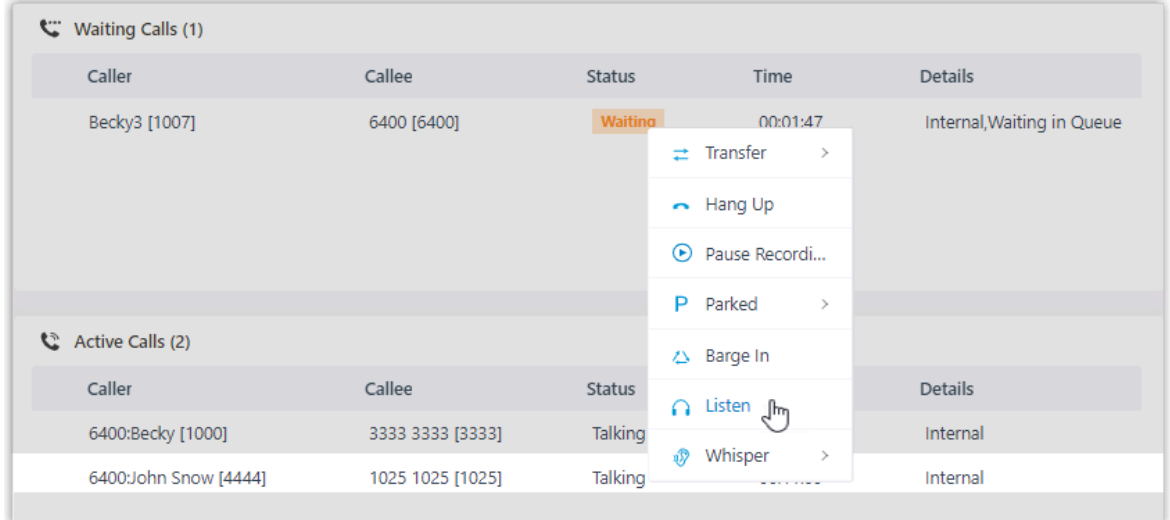

4. Answer the call.

# <span id="page-28-0"></span>Hang up a Call

This topic describes how to hang up a call.

## **Prerequisites**

To hang up agents' calls, **Allow for picking up or hanging up agents' calls** permission is required.

#### **Procedure**

- 1. In the Linkus Web Client, go to **Queue Panel**.
- 2. On the **Waiting Calls** or **Active Calls** panel, hover your mouse over a call.
- 3. Right click the call, and select **Hang Up**.

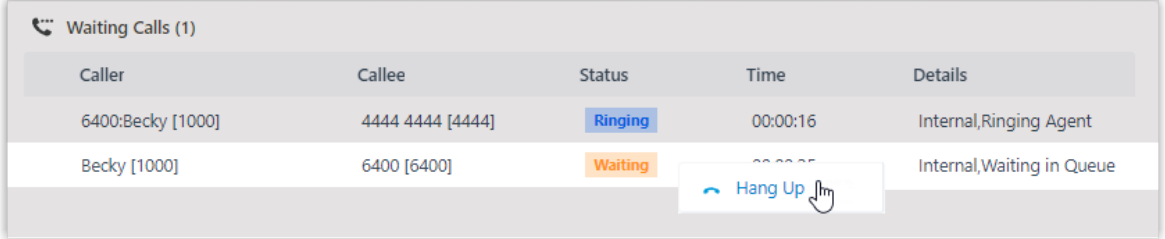

4. In the pop-up dialog box, click **OK**.

The system ends the call.

# <span id="page-29-0"></span>Place a Call to an Agent

Yeastar Linkus Web Client allows you to place calls to any agents. This topic describes how to place a call to an agent quickly on Call Center Console.

## **Procedure**

- 1. On the **Agent** panel, hover your mouse over the agent's avatar.
- 2. Double-click the avatar.

A call window pops up that allows you to manage the call.

For more information on how to manage your own calls, see [Linkus Web Call.](https://help.yeastar.com/en/p-series-appliance-edition/web-client-user-guide/web-call-overview.html)